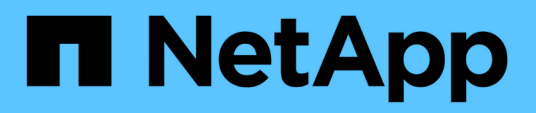

## **Contrôleur**

Install and maintain

NetApp September 06, 2024

This PDF was generated from https://docs.netapp.com/fr-fr/ontap-systems/fas8300/controller-replaceoverview.html on September 06, 2024. Always check docs.netapp.com for the latest.

# **Sommaire**

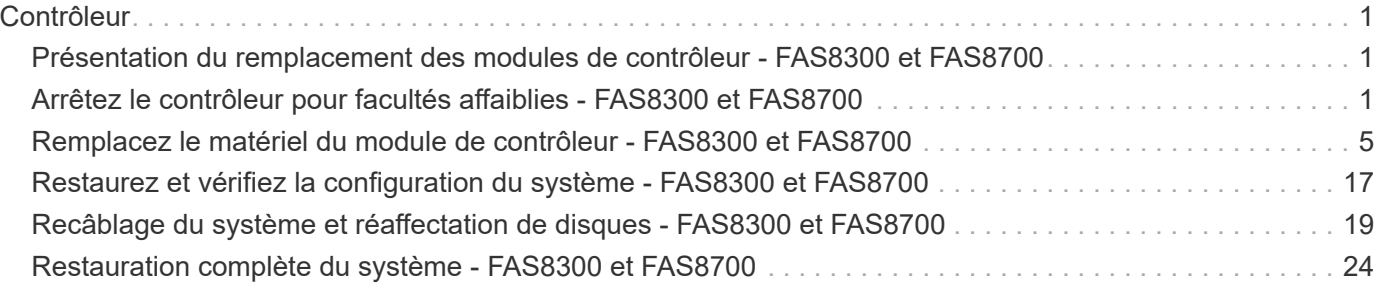

# <span id="page-2-0"></span>**Contrôleur**

## <span id="page-2-1"></span>**Présentation du remplacement des modules de contrôleur - FAS8300 et FAS8700**

Vous devez passer en revue les conditions préalables à la procédure de remplacement et sélectionner la version appropriée de votre système d'exploitation ONTAP.

- Tous les tiroirs disques doivent fonctionner correctement.
- Si votre système est dans une configuration MetroCluster, vous devez passer en revue la section ["Choix](https://docs.netapp.com/us-en/ontap-metrocluster/disaster-recovery/concept_choosing_the_correct_recovery_procedure_parent_concept.html) [de la procédure de récupération correcte"](https://docs.netapp.com/us-en/ontap-metrocluster/disaster-recovery/concept_choosing_the_correct_recovery_procedure_parent_concept.html) pour déterminer si vous devez utiliser cette procédure.

Si c'est cette procédure, notez que la procédure de remplacement du contrôleur d'un contrôleur dans une configuration MetroCluster à quatre ou huit nœuds est identique à celle d'une paire HA. Aucune étape spécifique à MetroCluster n'est requise, car la défaillance est limitée à une paire haute disponibilité et les commandes de basculement du stockage peuvent être utilisées pour assurer une continuité de l'activité pendant le remplacement.

- Vous devez remplacer le composant défectueux par un composant FRU de remplacement que vous avez reçu de votre fournisseur.
- Vous devez remplacer un module de contrôleur par un module de contrôleur du même type de modèle. Vous ne pouvez pas mettre à niveau votre système en remplaçant simplement le module de contrôleur.
- Vous ne pouvez pas modifier de disques ou de tiroirs disques dans le cadre de cette procédure.
- Dans cette procédure, le périphérique d'amorçage est déplacé du contrôleur défaillant vers le contrôleur *remplacement* de sorte que le *remplacement* contrôleur démarre dans la même version de ONTAP que l'ancien module de contrôleur.
- Il est important d'appliquer les commandes au cours des étapes suivantes sur les systèmes appropriés :
	- Le contrôleur *trouble* est le contrôleur qui est en cours de remplacement.
	- Le *remplacement node* est le nouveau contrôleur qui remplace le contrôleur défaillant.
	- Le contrôleur *Healthy* est le contrôleur survivant.
- Vous devez toujours capturer la sortie de la console du contrôleur dans un fichier texte.

Vous disposez ainsi d'un enregistrement de la procédure afin de pouvoir résoudre tout problème que vous pourriez rencontrer pendant le processus de remplacement.

## <span id="page-2-2"></span>**Arrêtez le contrôleur pour facultés affaiblies - FAS8300 et FAS8700**

Vous pouvez arrêter ou reprendre le contrôleur défaillant en suivant différentes procédures, en fonction de la configuration matérielle du système de stockage.

#### **Option 1 : la plupart des systèmes**

Pour arrêter le contrôleur défaillant, vous devez déterminer l'état du contrôleur et, si nécessaire, prendre le contrôle de façon à ce que le contrôleur en bonne santé continue de transmettre des données provenant du stockage défaillant du contrôleur.

#### **Description de la tâche**

• Si vous disposez d'un système SAN, vous devez avoir vérifié les messages d'événement cluster kernel-service show) pour le serveur lame SCSI du contrôleur défectueux. `cluster kernelservice show`La commande (depuis la commande priv en mode avancé) affiche le nom du nœud, l'état de quorum de ce nœud, l'état de disponibilité de ce nœud ainsi que l'état opérationnel de ce nœud.

Chaque processus SCSI-Blade doit se trouver au quorum avec les autres nœuds du cluster. Tout problème doit être résolu avant de procéder au remplacement.

• Si vous avez un cluster avec plus de deux nœuds, il doit être dans le quorum. Si le cluster n'est pas au quorum ou si un contrôleur en bonne santé affiche la valeur false pour l'éligibilité et la santé, vous devez corriger le problème avant de désactiver le contrôleur défaillant ; voir ["Synchroniser un nœud](https://docs.netapp.com/us-en/ontap/system-admin/synchronize-node-cluster-task.html?q=Quorum) [avec le cluster"](https://docs.netapp.com/us-en/ontap/system-admin/synchronize-node-cluster-task.html?q=Quorum).

#### **Étapes**

1. Si AutoSupport est activé, supprimez la création automatique de cas en appelant un message AutoSupport : system node autosupport invoke -node \* -type all -message MAINT=<# of hours>h

Le message AutoSupport suivant supprime la création automatique de dossiers pendant deux heures : cluster1:> system node autosupport invoke -node \* -type all -message MAINT=2h

2. Désactiver le rétablissement automatique depuis la console du contrôleur sain : storage failover modify –node local -auto-giveback false

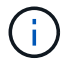

Lorsque vous voyez *voulez-vous désactiver l'auto-giveback?*, entrez y.

3. Faites passer le contrôleur douteux à l'invite DU CHARGEUR :

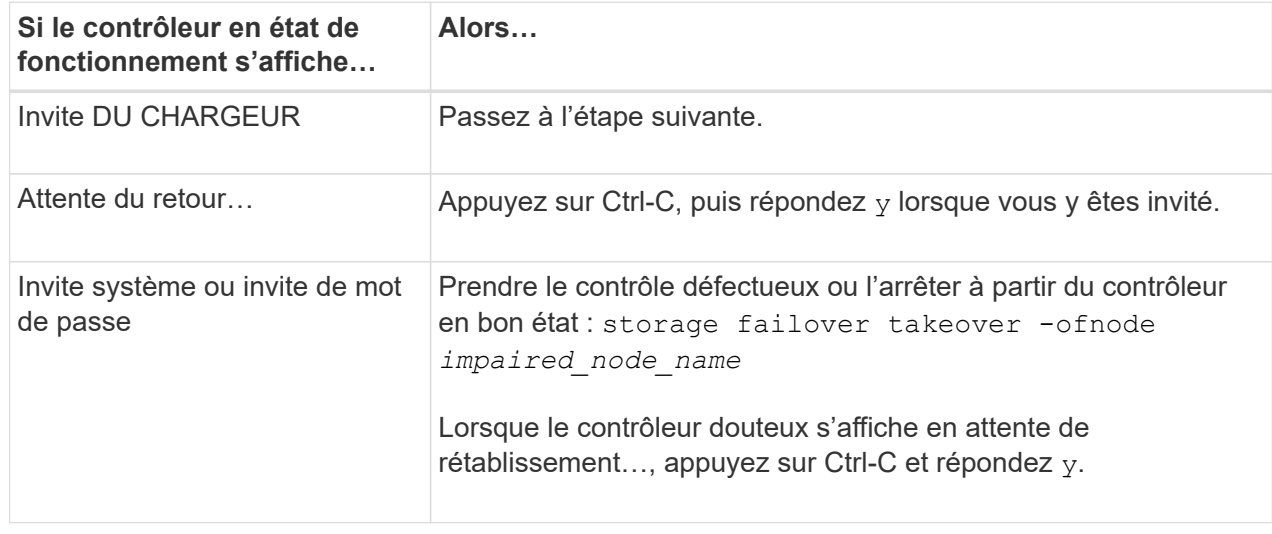

#### **Option 2 : le contrôleur est intégré à un MetroCluster à deux nœuds**

Pour arrêter le contrôleur défaillant, vous devez déterminer l'état du contrôleur et, si nécessaire, basculer le contrôleur de sorte que ce dernier continue de transmettre des données depuis le stockage défaillant du contrôleur.

#### **Description de la tâche**

• Vous devez laisser les alimentations allumées à l'issue de cette procédure pour fournir une alimentation au contrôleur en état.

#### **Étapes**

- 1. Vérifiez l'état du contrôleur MetroCluster pour déterminer si le contrôleur défectueux a automatiquement basculé sur le contrôleur en bon état : metrocluster show
- 2. Selon qu'un basculement automatique s'est produit, suivre le tableau suivant :

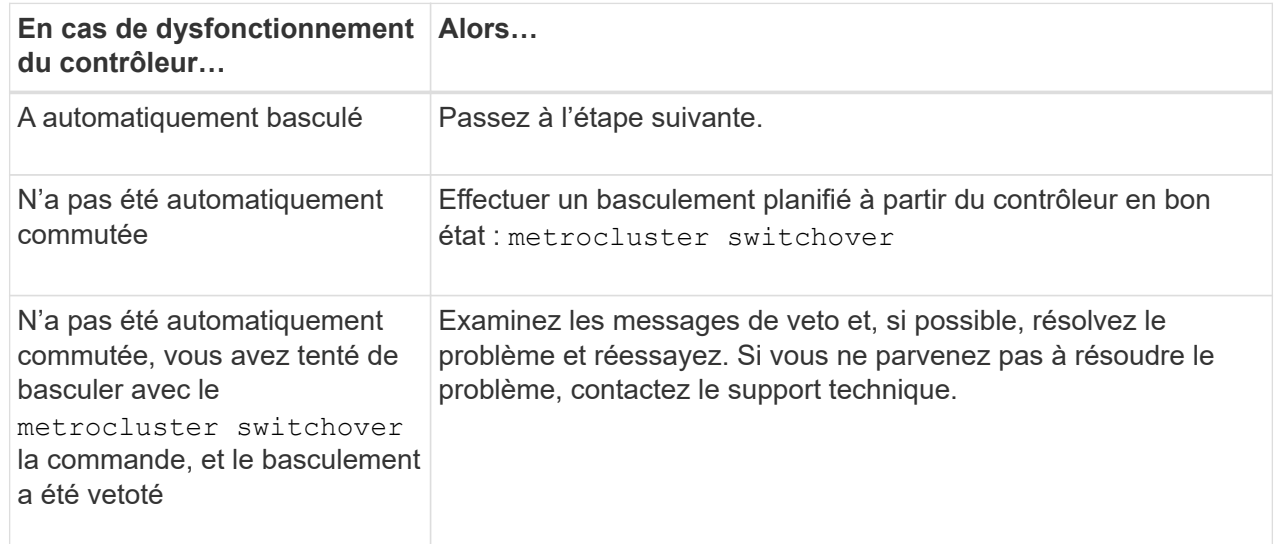

3. Resynchroniser les agrégats de données en exécutant le metrocluster heal -phase aggregates commande provenant du cluster survivant.

```
controller A 1::> metrocluster heal -phase aggregates
[Job 130] Job succeeded: Heal Aggregates is successful.
```
Si la guérison est vetotée, vous avez la possibilité de réémettre le metrocluster heal commande avec -override-vetoes paramètre. Si vous utilisez ce paramètre facultatif, le système remplace tout veto logiciel qui empêche l'opération de correction.

4. Vérifiez que l'opération a été terminée à l'aide de la commande MetroCluster Operation show.

```
controller A 1::> metrocluster operation show
      Operation: heal-aggregates
        State: successful
Start Time: 7/25/2016 18:45:55
     End Time: 7/25/2016 18:45:56
       Errors: -
```
5. Vérifier l'état des agrégats à l'aide de storage aggregate show commande.

```
controller A 1::> storage aggregate show
Aggregate Size Available Used% State #Vols Nodes
RAID Status
--------- -------- --------- ----- ------- ------ ----------------
------------
...
aggrb2 227.1GB 227.1GB 0% online 0 mcc1-a2
raid dp, mirrored, normal...
```
6. Réparez les agrégats racine à l'aide de metrocluster heal -phase root-aggregates commande.

```
mcc1A::> metrocluster heal -phase root-aggregates
[Job 137] Job succeeded: Heal Root Aggregates is successful
```
Si la guérison est vetotée, vous avez la possibilité de réémettre le metrocluster heal commande avec le paramètre -override-vetos. Si vous utilisez ce paramètre facultatif, le système remplace tout veto logiciel qui empêche l'opération de correction.

7. Vérifier que l'opération de correction est terminée en utilisant le metrocluster operation show commande sur le cluster destination :

```
mcc1A::> metrocluster operation show
    Operation: heal-root-aggregates
        State: successful
  Start Time: 7/29/2016 20:54:41
     End Time: 7/29/2016 20:54:42
       Errors: -
```
8. Sur le module de contrôleur défaillant, débranchez les blocs d'alimentation.

## <span id="page-6-0"></span>**Remplacez le matériel du module de contrôleur - FAS8300 et FAS8700**

Pour remplacer le matériel du module de contrôleur, vous devez retirer le contrôleur défectueux, déplacer les composants FRU vers le module de contrôleur de remplacement, installer le module de contrôleur de remplacement dans le châssis, puis démarrer le système en mode de maintenance.

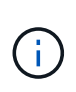

Le module de contrôleur ver2 n'a qu'un seul support de module de cache (emplacement 6) dans le FAS8300. Le modèle FAS8700 ne dispose pas d'un module de contrôleur VER2. La fonctionnalité du module de cache n'est pas affectée par le retrait du socket.

## **Étape 1 : retirer le module de contrôleur**

Pour accéder aux composants à l'intérieur du module de contrôleur, vous devez retirer le module de contrôleur du châssis.

Vous pouvez utiliser l'animation, l'illustration ou les étapes écrites suivantes pour retirer le module de contrôleur du châssis.

#### [Animation - retirez le module de contrôleur](https://netapp.hosted.panopto.com/Panopto/Pages/Embed.aspx?id=75b6fa91-96b9-4323-b156-aae10007c9a5)

- 1. Si vous n'êtes pas déjà mis à la terre, mettez-vous à la terre correctement.
- 2. Libérez les dispositifs de retenue du câble d'alimentation, puis débranchez les câbles des blocs d'alimentation.
- 3. Desserrez le crochet et la bride de boucle qui relient les câbles au périphérique de gestion des câbles, puis débranchez les câbles système et les SFP (si nécessaire) du module de contrôleur, en maintenant une trace de l'emplacement où les câbles ont été connectés.

Laissez les câbles dans le périphérique de gestion des câbles de sorte que lorsque vous réinstallez le périphérique de gestion des câbles, les câbles sont organisés.

- 4. Retirez le périphérique de gestion des câbles du module de contrôleur et mettez-le de côté.
- 5. Appuyez sur les deux loquets de verrouillage, puis faites pivoter les deux loquets vers le bas en même temps.

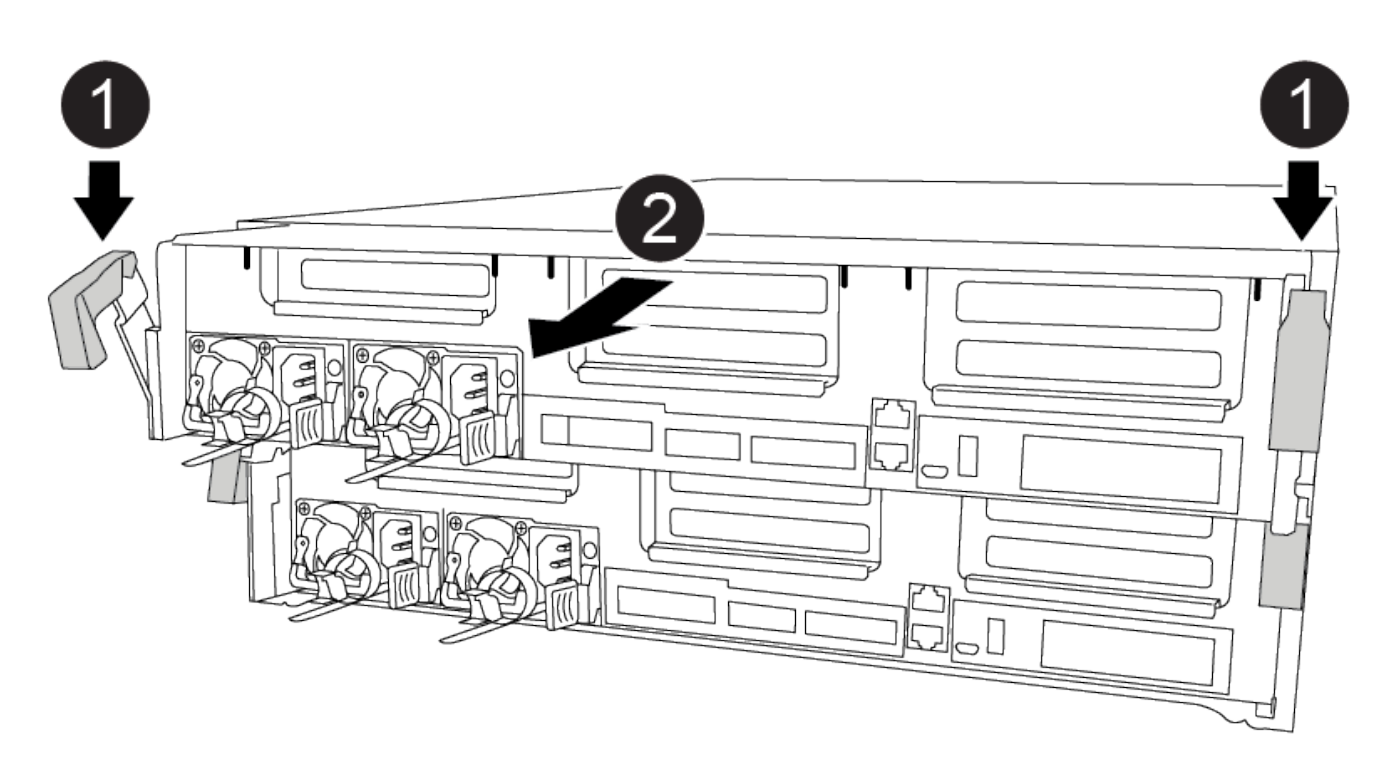

Le module de contrôleur se déplace légèrement hors du châssis.

6. Faites glisser le module de contrôleur hors du châssis.

Assurez-vous de prendre en charge la partie inférieure du module de contrôleur lorsque vous le faites glisser hors du châssis.

- 7. Placez le module de commande sur une surface plane et stable.
- 8. Sur le module de contrôleur de remplacement, ouvrez le conduit d'air et retirez les surmontoirs vides du module de contrôleur en suivant l'animation, l'illustration ou les étapes écrites :

["Retrait des cartes de montage vides du module de contrôleur de remplacement"](https://netapp.hosted.panopto.com/Panopto/Pages/Viewer.aspx?id=49053752-e813-4c15-a917-ab190147fa6e)

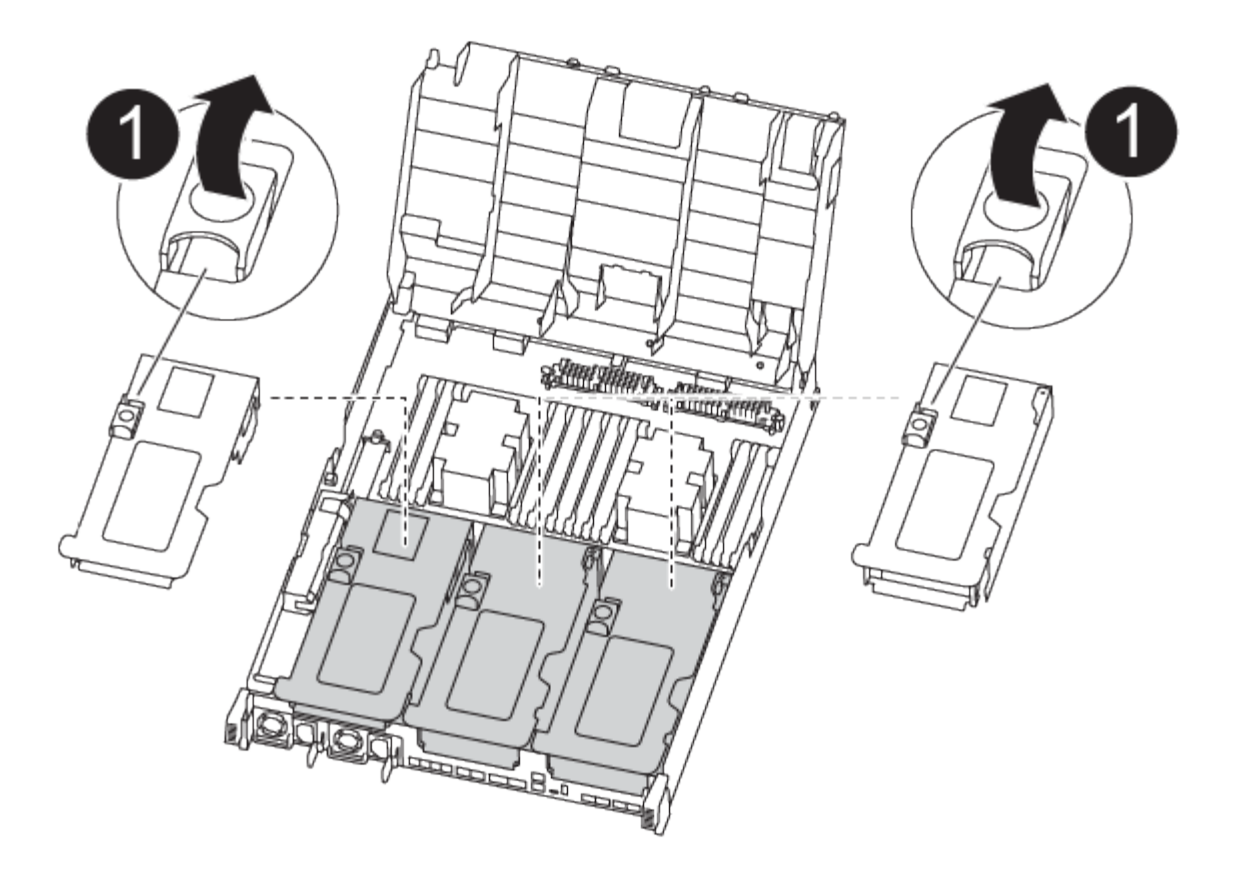

- 1. Appuyer sur les pattes de verrouillage situées sur les côtés du conduit d'air vers le milieu du module de commande.
- 2. Faites glisser le conduit d'air vers l'arrière du module de commande, puis faites-le pivoter vers le haut jusqu'à sa position complètement ouverte.
- 3. Faites pivoter le loquet de verrouillage de la rehausse sur le côté gauche de la rehausse 1 vers le haut et vers le conduit d'air, soulevez la rehausse, puis mettez-la de côté.
- 4. Répétez l'étape précédente pour les autres surmontoirs.

### **Étape 2 : déplacer les blocs d'alimentation**

Lorsque vous remplacez un module de contrôleur, vous devez déplacer le bloc d'alimentation du module de contrôleur endommagé vers le module de contrôleur de remplacement.

Vous pouvez utiliser l'animation, l'illustration ou les étapes écrites suivantes pour déplacer les blocs d'alimentation vers le module de contrôleur de remplacement.

[Animation - déplacer les blocs d'alimentation](https://netapp.hosted.panopto.com/Panopto/Pages/Embed.aspx?id=92060115-1967-475b-b517-aad9012f130c)

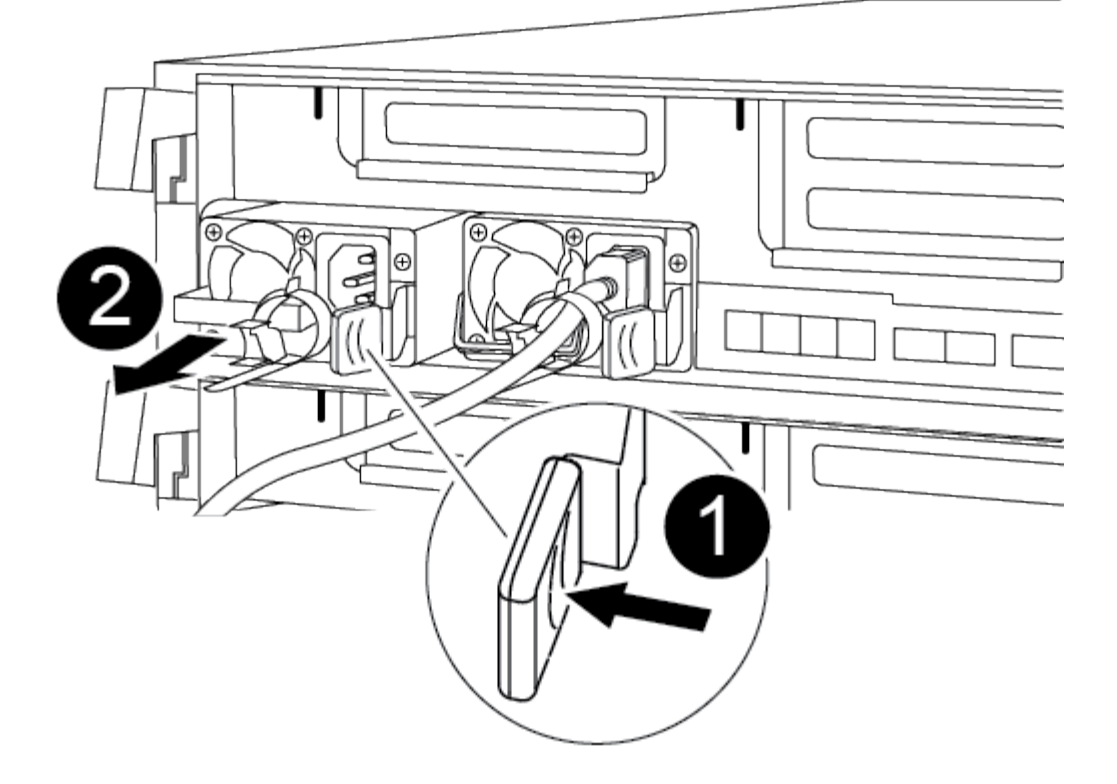

- 1. Retirer l'alimentation électrique :
	- a. Faites pivoter la poignée de came de façon à ce qu'elle puisse être utilisée pour extraire le bloc d'alimentation du châssis.
	- b. Appuyez sur la languette de verrouillage bleue pour dégager le bloc d'alimentation du châssis.
	- c. A l'aide des deux mains, retirez le bloc d'alimentation du châssis, puis mettez-le de côté.
- 2. Déplacez le bloc d'alimentation vers le nouveau module de contrôleur, puis installez-le.
- 3. À l'aide des deux mains, soutenez et alignez les bords du bloc d'alimentation avec l'ouverture du module de contrôleur, puis poussez doucement le bloc d'alimentation dans le module de contrôleur jusqu'à ce que la languette de verrouillage s'enclenche.

Les blocs d'alimentation ne s'enclenteront correctement qu'avec le connecteur interne et se verrouillent d'une seule manière.

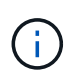

Pour éviter d'endommager le connecteur interne, ne pas exercer de force excessive lors du glissement du bloc d'alimentation dans le système.

4. Répétez les étapes précédentes pour les blocs d'alimentation restants.

### **Étape 3 : déplacez la batterie NVDIMM**

Pour déplacer la batterie NVDIMM du module de contrôleur défaillant vers le module de contrôleur de remplacement, vous devez effectuer une séquence spécifique d'étapes.

Vous pouvez utiliser l'animation, l'illustration ou les étapes écrites suivantes pour déplacer la batterie NVDIMM du module de contrôleur pour facultés affaiblies vers le module de contrôleur de remplacement.

#### [Animation : déplacez la batterie NVDIMM](https://netapp.hosted.panopto.com/Panopto/Pages/Embed.aspx?id=94d115b2-b02a-4234-805c-aad9012f204c)

- 1. Ouvrir le conduit d'air :
	- a. Appuyer sur les pattes de verrouillage situées sur les côtés du conduit d'air vers le milieu du module de commande.
	- b. Faites glisser le conduit d'air vers l'arrière du module de commande, puis faites-le pivoter vers le haut jusqu'à sa position complètement ouverte.
- 2. Localisez la batterie NVDIMM dans le module de contrôleur.

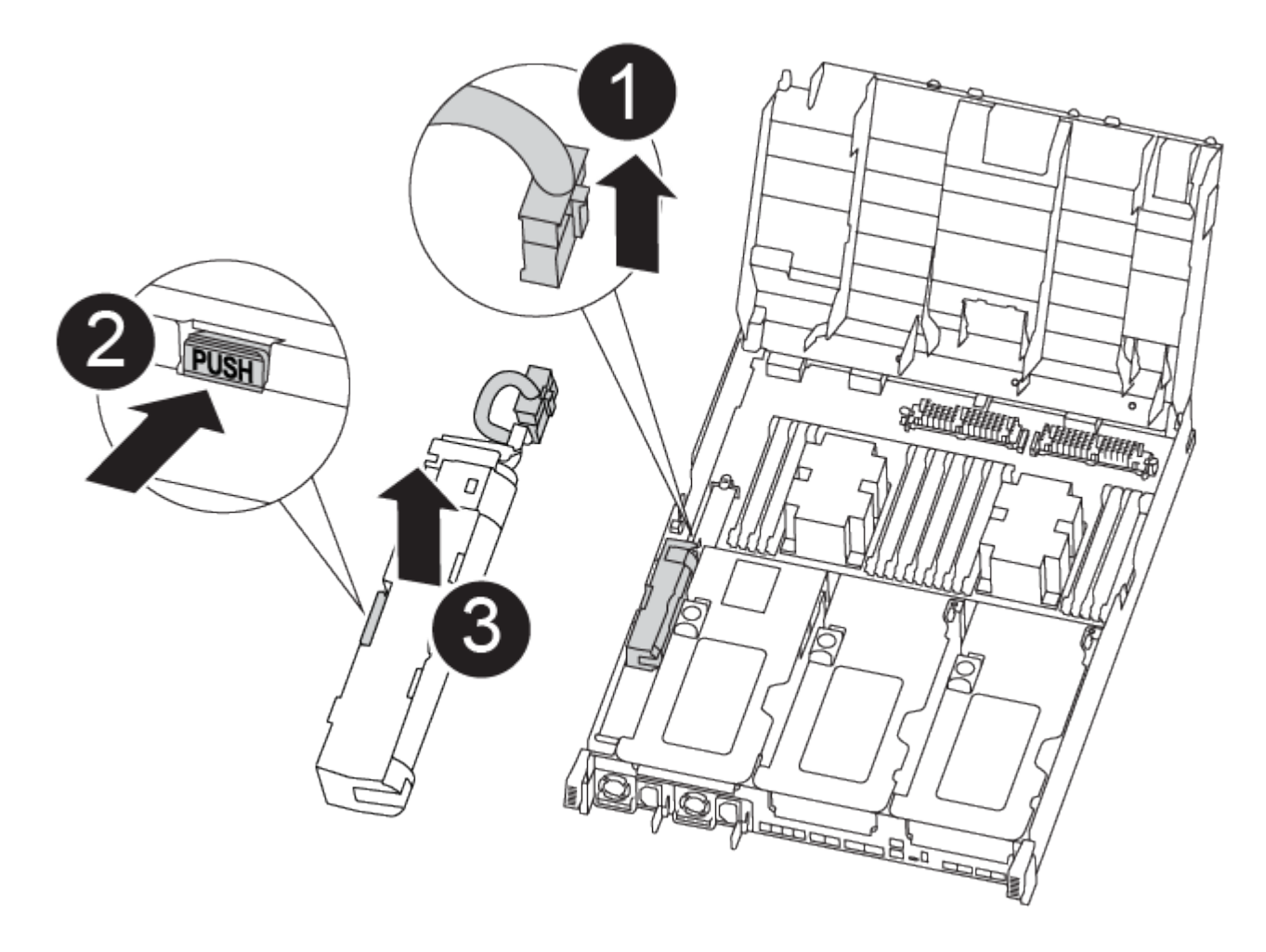

- 1. Localisez la fiche mâle batterie et appuyez sur le clip situé sur la face de la fiche mâle batterie pour libérer la fiche de la prise, puis débranchez le câble de batterie de la prise.
- 2. Saisissez la batterie et appuyez sur la languette de verrouillage bleue indiquant « POUSSER », puis soulevez la batterie pour la sortir du support et du module de contrôleur.
- 3. Placer la batterie sur le module de contrôleur de remplacement.
- 4. Alignez le module de batterie avec l'ouverture de la batterie, puis poussez doucement la batterie dans son logement jusqu'à ce qu'elle s'enclenche.

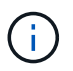

Ne rebranchez pas le câble de la batterie sur la carte mère tant que vous n'y êtes pas invité.

### **Étape 4 : déplacer le support de démarrage**

Vous devez localiser le support de démarrage, puis suivre les instructions pour le retirer du module de

contrôleur pour facultés affaiblies et l'insérer dans le module de contrôleur de remplacement.

Vous pouvez utiliser l'animation, l'illustration ou les étapes écrites suivantes pour déplacer le support de démarrage du module de contrôleur pour facultés affaiblies vers le module de contrôleur de remplacement.

[Animation : permet de déplacer le support de démarrage](https://netapp.hosted.panopto.com/Panopto/Pages/Embed.aspx?id=2a14099c-85de-4a84-867c-aad9012efac8)

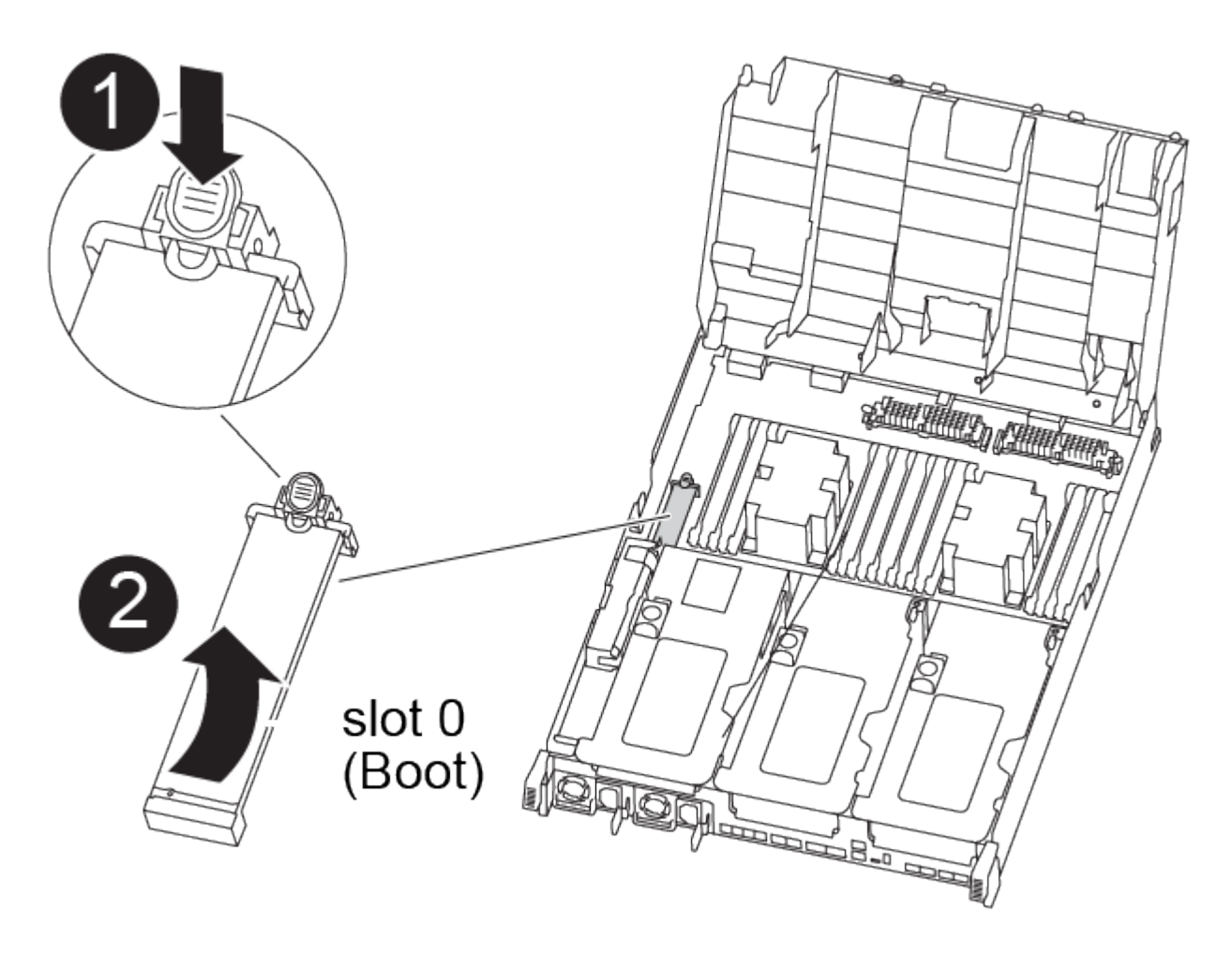

- 1. Recherchez et retirez le support de démarrage du module de contrôleur :
	- a. Appuyez sur le bouton bleu à l'extrémité du support de démarrage jusqu'à ce que le rebord du support de démarrage disparaisse du bouton bleu.
	- b. Faites pivoter le support de démarrage vers le haut et retirez doucement le support de démarrage du support.
- 2. Déplacez le support de démarrage vers le nouveau module de contrôleur, alignez les bords du support de démarrage avec le boîtier du support, puis poussez-le doucement dans le support.
- 3. Vérifiez le support de démarrage pour vous assurer qu'il est bien en place dans le support.

Si nécessaire, retirez le support de démarrage et réinstallez-le dans le support.

- 4. Verrouillez le support de démarrage en place :
	- a. Faites pivoter le support de démarrage vers le bas, vers la carte mère.
	- b. Appuyer sur le bouton de verrouillage bleu pour qu'il soit en position ouverte.
	- c. En plaçant vos doigts à l'extrémité du support de démarrage par le bouton bleu, appuyez fermement sur l'extrémité du support de démarrage pour engager le bouton de verrouillage bleu.

## **Étape 5 : déplacez les cartes de montage PCIe et la carte mezzanine**

Dans le cadre du processus de remplacement du contrôleur, vous devez déplacer les cartes de montage PCIe et la carte mezzanine du module de contrôleur pour facultés affaiblies vers le module de contrôleur de remplacement.

Vous pouvez utiliser les animations, illustrations, la carte de FOURRURES du système ou les étapes écrites suivantes pour déplacer les cartes de montage PCIe et la carte mezzanine du module de contrôleur défectueux vers le module de contrôleur de remplacement.

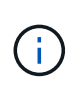

Il n'est pas nécessaire de retirer les cartes PCIe des cartes de montage. Transférez les cartes de montage, avec les cartes PCIe toujours installées, vers le module de contrôleur de remplacement.

Déplacement des cartes de montage PCIe 1 et 2 (redresseurs gauche et central) :

[Animation - déplacer les cartes de montage PCI 1 et 2](https://netapp.hosted.panopto.com/Panopto/Pages/Embed.aspx?id=f4ee1d4d-6029-4fe6-a063-aad9012f170b)

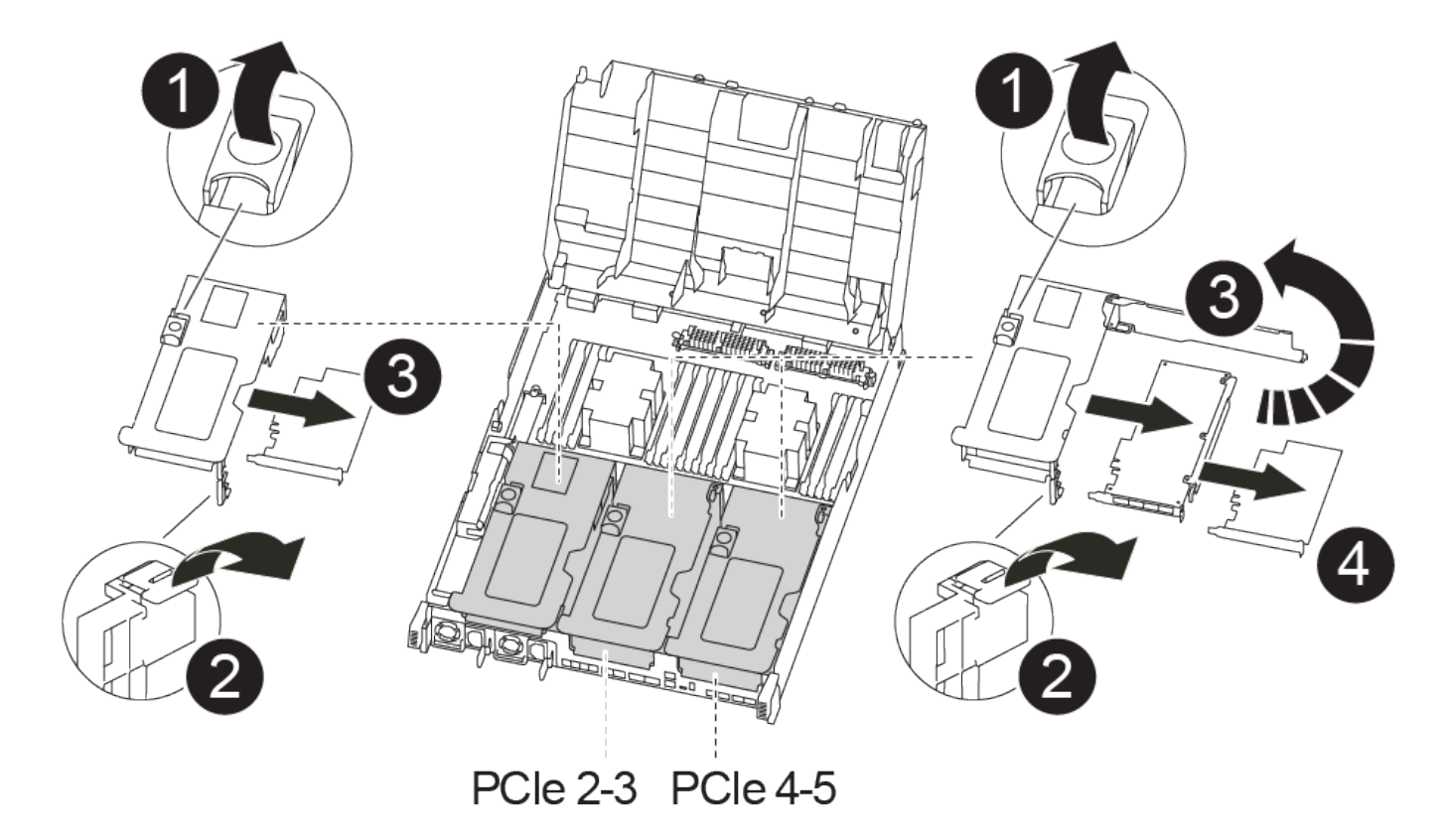

Déplacement de la carte mezzanine et de la carte de montage 3 (carte de montage droite) :

[Animation : déplacez la carte mezzanine et la carte de montage 3](https://netapp.hosted.panopto.com/Panopto/Pages/Embed.aspx?id=b0c3b575-3434-4e00-a421-aad9012f2e9e)

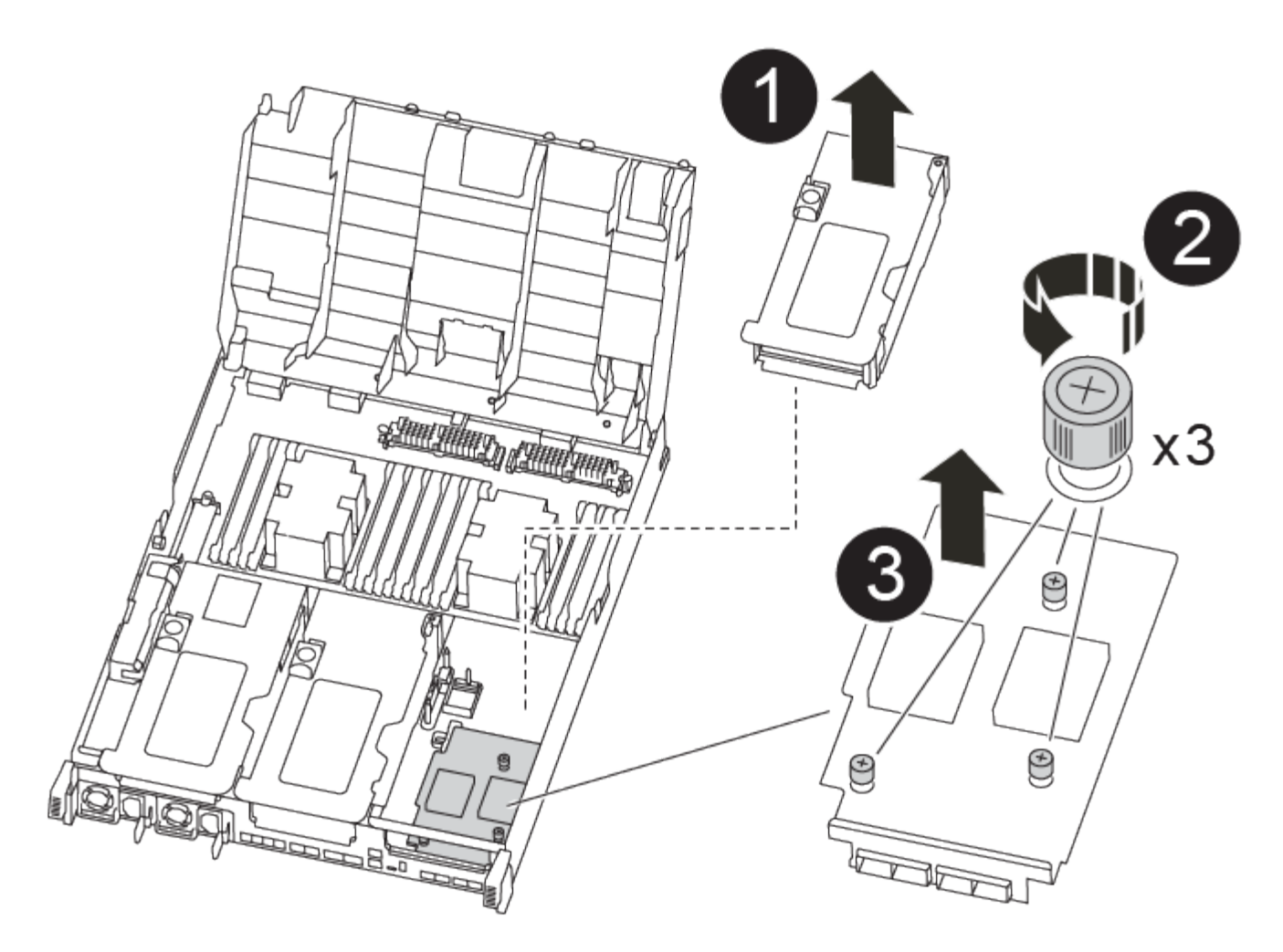

- 1. Déplacez les cartes de montage PCIe une et deux du module de contrôleur pour facultés affaiblies vers le module de contrôleur de remplacement :
	- a. Retirez tous les modules SFP ou QSFP qui peuvent se trouver dans les cartes PCIe.
	- b. Faites pivoter le loquet de verrouillage de la rehausse sur le côté gauche de la rehausse vers le haut et vers le conduit d'air.

La carte de montage se soulève légèrement du module de contrôleur.

- c. Soulevez la carte de montage, puis déplacez-la vers le module de contrôleur de remplacement.
- d. Alignez la carte de montage avec les broches sur le côté du support de la carte de montage, abaissez la carte de montage sur les broches, poussez-la directement dans le support de la carte mère, puis faites-la pivoter vers le bas au même niveau que la tôle de la carte de montage.
- e. Répétez cette étape pour la carte de montage numéro 2.
- 2. Retirez la carte de montage numéro 3, retirez la carte mezzanine et installez les deux dans le module de contrôleur de remplacement :
	- a. Retirez tous les modules SFP ou QSFP qui peuvent se trouver dans les cartes PCIe.
	- b. Faites pivoter le loquet de verrouillage de la rehausse sur le côté gauche de la rehausse vers le haut et vers le conduit d'air.

La carte de montage se soulève légèrement du module de contrôleur.

- c. Soulevez la rehausse, puis mettez-la de côté sur une surface plane et stable.
- d. Desserrez les vis moletées de la carte mezzanine, soulevez doucement la carte pour la sortir du support, puis déplacez-la vers le module de contrôleur de remplacement.
- e. Installez la mezzanine dans le contrôleur de remplacement et fixez-la à l'aide des vis à molette.
- f. Installez la troisième carte de montage dans le module de contrôleur de remplacement.

### **Étape 6 : déplacer les modules de cache**

Vous devez déplacer les modules de cache des modules de contrôleur douteux vers le module de contrôleur de remplacement lors du remplacement d'un module de contrôleur.

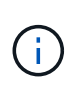

Le module de contrôleur ver2 ne dispose que d'un seul support de module de cache dans le FAS8300. Le modèle FAS8700 ne dispose pas d'un module de contrôleur VER2. La fonctionnalité du module de cache n'est pas affectée par le retrait du socket.

Vous pouvez utiliser l'animation, l'illustration ou les étapes écrites suivantes pour déplacer les modules de cache vers le nouveau module de contrôleur.

#### [Animation : déplacez les modules de cache](https://netapp.hosted.panopto.com/Panopto/Pages/Embed.aspx?id=d6a43902-0e78-40c3-a2bd-aad9012f5b94)

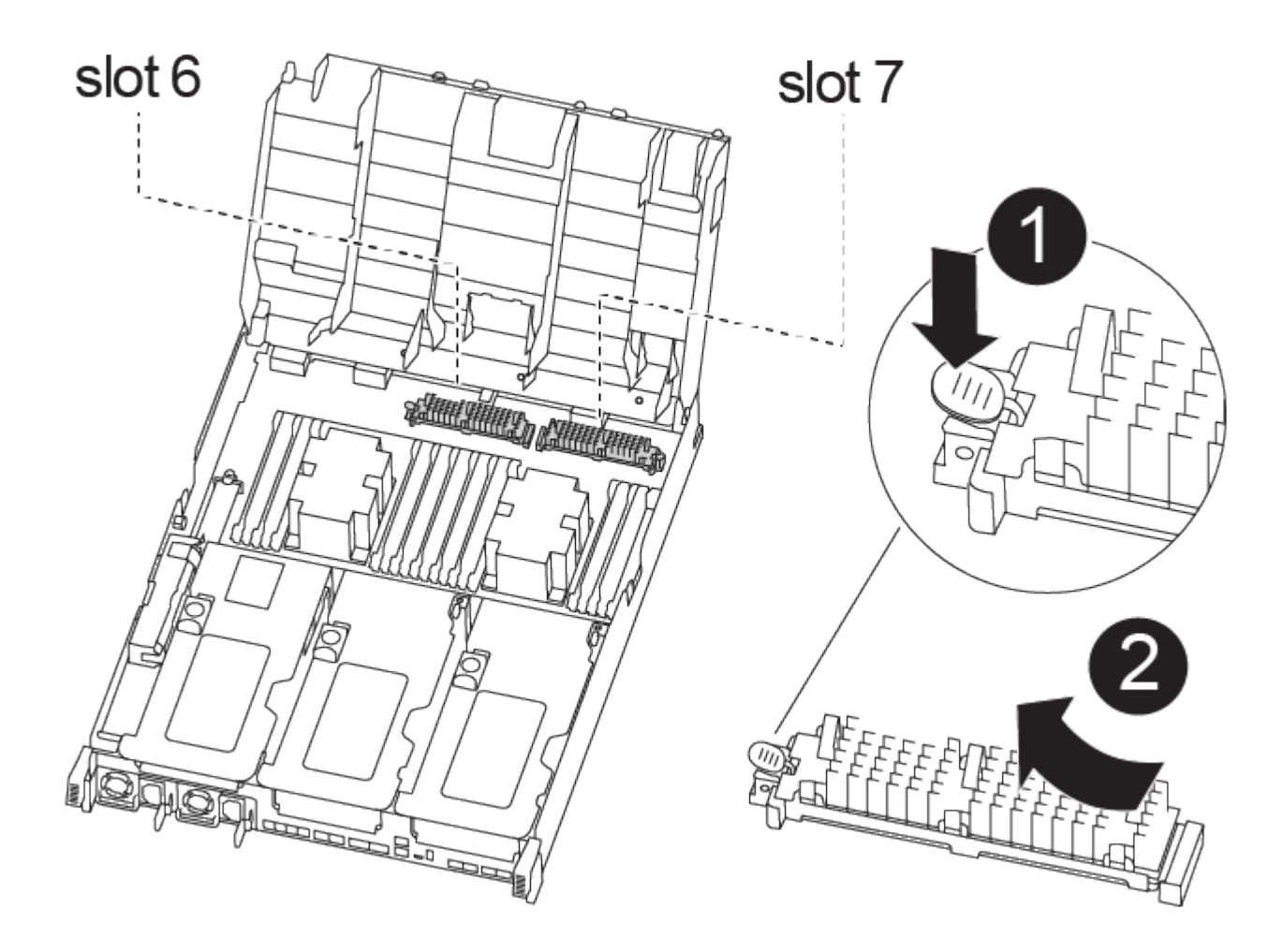

- 1. Si vous n'êtes pas déjà mis à la terre, mettez-vous à la terre correctement.
- 2. Déplacez les modules de cache du module de contrôleur défaillant vers le module de contrôleur de

remplacement :

- a. Appuyez sur la languette de dégagement bleue à l'extrémité du module de cache, faites pivoter le module vers le haut, puis retirez-le du support.
- b. Déplacez le module de mise en cache vers le même support sur le module de contrôleur de remplacement.
- c. Alignez les bords du module de cache avec le support et insérez délicatement le module aussi loin que possible dans le support.
- d. Faites pivoter le module de cache vers le bas, vers la carte mère.
- e. Placez votre doigt à l'extrémité du module de cache par le bouton bleu, appuyez fermement sur l'extrémité du module de cache, puis soulevez le bouton de verrouillage pour verrouiller le module de cache en place.

## **Étape 7 : déplacez les modules DIMM**

Vous devez localiser les modules DIMM, puis les déplacer du module de contrôleur défaillant vers le module de contrôleur de remplacement.

Vous devez avoir le nouveau module de contrôleur prêt pour pouvoir déplacer les modules DIMM directement du module de contrôleur défaillant vers les logements correspondants du module de contrôleur de remplacement.

Vous pouvez utiliser l'animation, l'illustration ou les étapes écrites suivantes pour déplacer les modules DIMM du module de contrôleur défaillant vers le module de contrôleur de remplacement.

[Animation : déplacez les modules DIMM](https://netapp.hosted.panopto.com/Panopto/Pages/Embed.aspx?id=717b52fa-f236-4f3d-b07d-aad9012f51a3)

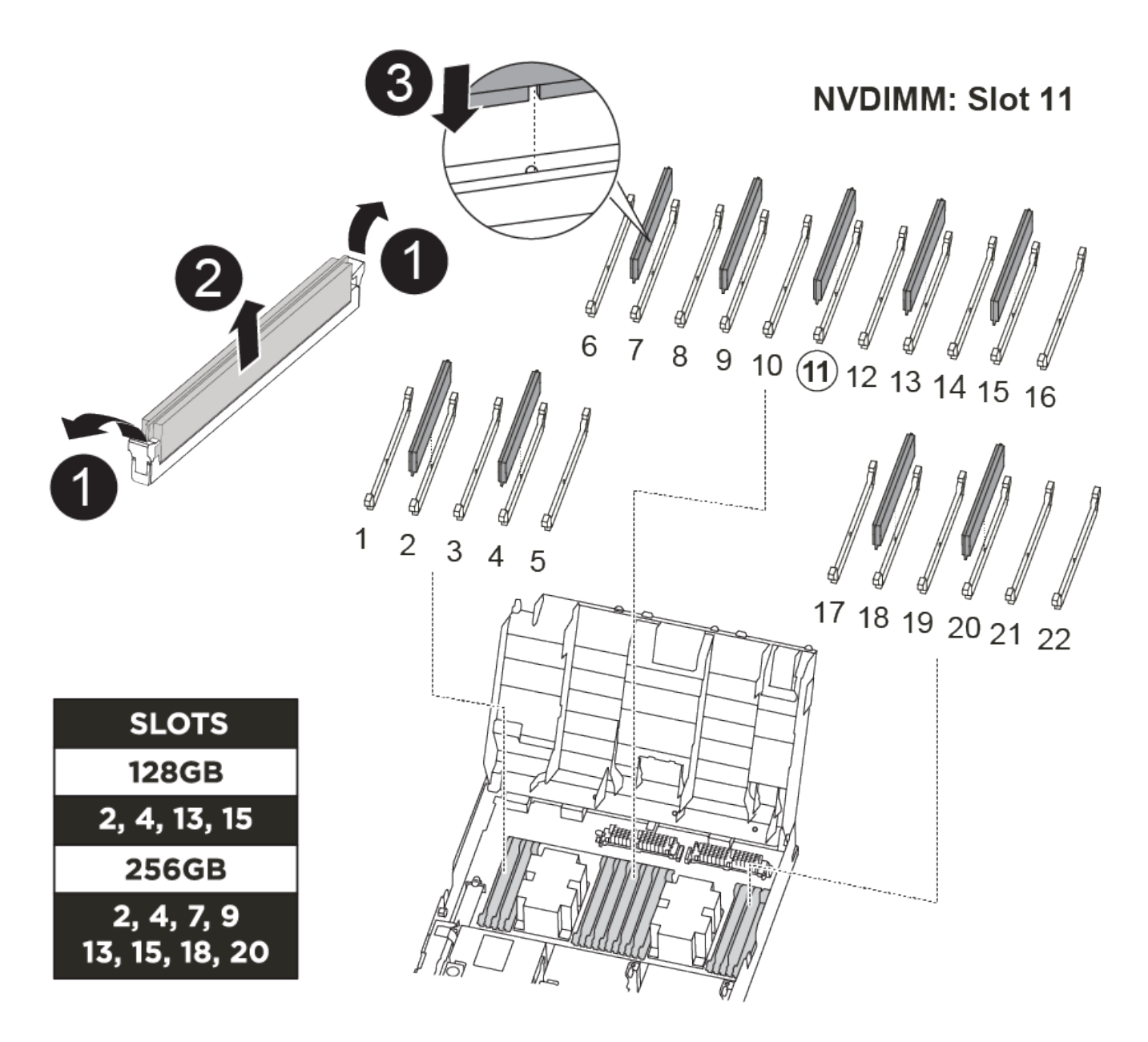

- 1. Localisez les modules DIMM de votre module de contrôleur.
- 2. Notez l'orientation du module DIMM dans le support afin que vous puissiez insérer le module DIMM dans le module de remplacement dans le bon sens.
- 3. Vérifiez que la batterie NVDIMM n'est pas branchée sur le nouveau module de contrôleur.
- 4. Déplacez les modules DIMM du module de contrôleur défaillant vers le module de contrôleur de remplacement :

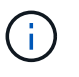

Assurez-vous d'installer chaque module DIMM dans le même emplacement qu'il est occupé dans le module de contrôleur défaillant.

a. Éjectez le module DIMM de son logement en écartant lentement les languettes de l'éjecteur de DIMM de chaque côté du module DIMM, puis en faisant glisser le module DIMM hors de son logement.

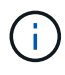

Tenez soigneusement le module DIMM par les bords pour éviter toute pression sur les composants de la carte de circuit DIMM.

- b. Localisez le slot DIMM correspondant sur le module de contrôleur de remplacement.
- c. Assurez-vous que les languettes de l'éjecteur de DIMM sur le support DIMM sont en position ouverte, puis insérez le module DIMM directement dans le support.

Les barrettes DIMM s'adaptent bien dans le support, mais elles devraient être facilement intégrées. Si ce n'est pas le cas, réalignez le module DIMM avec le support et réinsérez-le.

- d. Inspectez visuellement le module DIMM pour vérifier qu'il est bien aligné et complètement inséré dans le support.
- e. Répétez ces sous-étapes pour les modules DIMM restants.
- 5. Branchez la batterie NVDIMM sur la carte mère.

Assurez-vous que la fiche se verrouille sur le module de contrôleur.

## **Étape 8 : installer le module de contrôleur**

Après avoir déplacé tous les composants du module de contrôleur défaillant vers le module de contrôleur de remplacement, vous devez installer le module de contrôleur de remplacement dans le châssis, puis le démarrer en mode maintenance.

Vous pouvez utiliser l'animation, l'illustration ou les étapes écrites suivantes pour installer le module de contrôleur de remplacement dans le châssis.

#### [Animation - installez le module de contrôleur](https://netapp.hosted.panopto.com/Panopto/Pages/Embed.aspx?id=9249fdb8-1522-437d-9280-aae10007c97b)

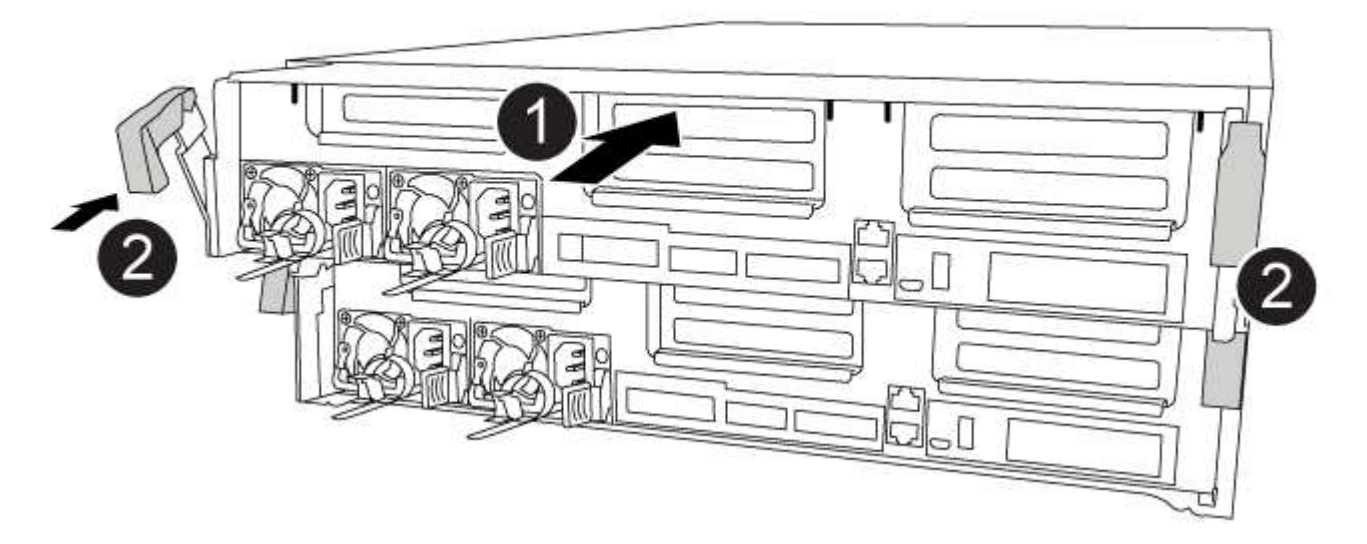

- 1. Si ce n'est déjà fait, fermer le conduit d'air.
- 2. Alignez l'extrémité du module de contrôleur avec l'ouverture du châssis, puis poussez doucement le module de contrôleur à mi-course dans le système.

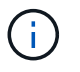

N'insérez pas complètement le module de contrôleur dans le châssis tant qu'il n'y a pas été demandé.

3. Reliez uniquement les ports de gestion et de console, de sorte que vous puissiez accéder au système pour effectuer les tâches décrites dans les sections ci-après.

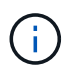

Vous connecterez le reste des câbles au module de contrôleur plus loin dans cette procédure.

- 4. Terminez l'installation du module de contrôleur :
	- a. Branchez le cordon d'alimentation dans le bloc d'alimentation, réinstallez le collier de verrouillage du câble d'alimentation, puis connectez le bloc d'alimentation à la source d'alimentation.
	- b. A l'aide des loquets de verrouillage, poussez fermement le module de contrôleur dans le châssis jusqu'à ce que les loquets de verrouillage commencent à se relever.

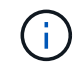

Ne forcez pas trop lorsque vous faites glisser le module de contrôleur dans le châssis pour éviter d'endommager les connecteurs.

c. Insérez complètement le module de commande dans le châssis en faisant tourner les loquets de verrouillage vers le haut, en les inclinant de manière à dégager les goupilles de verrouillage, poussez doucement le contrôleur complètement vers l'intérieur, puis abaissez les loquets de verrouillage en position verrouillée.

Le module de contrôleur commence à démarrer dès qu'il est complètement inséré dans le châssis. Soyez prêt à interrompre le processus de démarrage.

- d. Si ce n'est déjà fait, réinstallez le périphérique de gestion des câbles.
- e. Interrompez le processus de démarrage normal et démarrez vers LE CHARGEUR en appuyant sur  $C+ri-CC$

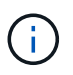

Si votre système s'arrête au menu de démarrage, sélectionnez l'option de démarrage pour DÉMARRER le CHARGEUR.

- f. À l'invite DU CHARGEUR, entrez bye Pour réinitialiser les cartes PCIe et les autres composants.
- g. Interrompez le processus de démarrage et démarrez vers l'invite DU CHARGEUR en appuyant sur Ctrl-C.

Si votre système s'arrête au menu de démarrage, sélectionnez l'option de démarrage pour DÉMARRER le CHARGEUR.

## <span id="page-18-0"></span>**Restaurez et vérifiez la configuration du système - FAS8300 et FAS8700**

Après avoir effectué le remplacement du matériel et démarrer en mode maintenance, vérifiez la configuration système de bas niveau du contrôleur de remplacement et reconfigurez les paramètres système si nécessaire.

#### **Étape 1 : définir et vérifier l'heure du système après le remplacement du contrôleur**

Vous devez vérifier l'heure et la date du module de contrôleur de remplacement par rapport au module de contrôleur sain dans une paire haute disponibilité, ou par rapport à un serveur de temps fiable dans une

configuration autonome. Si la date et l'heure ne correspondent pas, vous devez les réinitialiser sur le module de contrôleur de remplacement pour éviter toute interruption possible sur les clients en raison de différences de temps.

#### **Description de la tâche**

Il est important d'appliquer les commandes dans les étapes sur les systèmes appropriés :

- Le *remplacement* node est le nouveau noeud qui a remplacé le noeud douteux dans le cadre de cette procédure.
- Le *Healthy* node est le partenaire HA du *replace* node.

#### **Étapes**

- 1. Si le *remplacement* node n'est pas à l'invite DU CHARGEUR, arrêtez le système à l'invite DU CHARGEUR.
- 2. Sur le noeud *Healthy*, vérifiez l'heure du système : cluster date show

La date et l'heure sont basées sur le fuseau horaire configuré.

3. À l'invite DU CHARGEUR, vérifiez la date et l'heure sur le noeud *remplacement* : show date

La date et l'heure sont indiquées en GMT.

- 4. Si nécessaire, définissez la date en GMT sur le nœud de remplacement : set date *mm/dd/yyyy*
- 5. Si nécessaire, définissez l'heure en GMT sur le nœud de remplacement : set time *hh:mm:ss*
- 6. À l'invite DU CHARGEUR, confirmez la date et l'heure sur le noeud *remplacement* : show date

La date et l'heure sont indiquées en GMT.

### **Étape 2 : vérifier et définir l'état HA du module de contrôleur**

Vous devez vérifier le HA état du module de contrôleur et, si nécessaire, mettez à jour l'état pour qu'il corresponde à la configuration de votre système.

1. En mode Maintenance à partir du nouveau module de contrôleur, vérifier que tous les composants affichent la même valeur HA état : ha-config show

L'état de la HA doit être le même pour tous les composants.

2. Si l'état système affiché du module de contrôleur ne correspond pas à la configuration de votre système, définissez le HA état pour le module de contrôleur : ha-config modify controller ha-state

La valeur pour HA-state peut être l'une des suivantes :

◦ ha

- mcc
- mcc-2n
- mccip
- non-ha
- 3. Si l'état système affiché du module de contrôleur ne correspond pas à la configuration de votre système, définissez le HA état pour le module de contrôleur : ha-config modify controller ha-state
- 4. Vérifiez que le paramètre a changé : ha-config show

## <span id="page-20-0"></span>**Recâblage du système et réaffectation de disques - FAS8300 et FAS8700**

Vous devez effectuer une série de tâches avant de restaurer le système en mode de fonctionnement complet.

## **Étape 1 : recâblage du système**

Recâblage des connexions réseau et de stockage du module de contrôleur.

#### **Étapes**

- 1. Recâblage du module de contrôleur vers les connexions de stockage et de réseau.
- 2. Vérifiez que le câblage est correct à l'aide de ["Active IQ Config Advisor"](https://mysupport.netapp.com/site/tools/tool-eula/activeiq-configadvisor).
	- a. Téléchargez et installez Config Advisor.
	- b. Entrez les informations du système cible, puis cliquez sur collecter les données.
	- c. Cliquez sur l'onglet câblage, puis examinez la sortie. Vérifiez que tous les tiroirs disques sont affichés et que tous les disques apparaissent dans le résultat, en corrigeant les problèmes de câblage que vous rencontrez.
	- d. Pour vérifier les autres câbles, cliquez sur l'onglet approprié, puis examinez les résultats de Config Advisor.

## **Étape 2 : réaffectation de disques**

Si le système de stockage est dans une paire HA, l'ID système du nouveau module de contrôleur est automatiquement attribué aux disques lors du rétablissement après la procédure. Dans un système autonome, vous devez réattribuer manuellement l'ID aux disques.

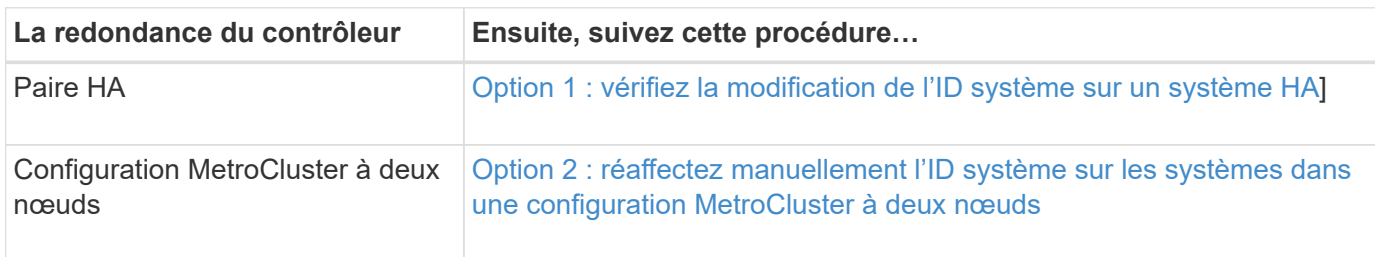

Vous devez suivre la procédure correcte pour votre configuration :

#### <span id="page-20-1"></span>**Option 1 : vérifiez la modification de l'ID système sur un système HA**

Vous devez confirmer la modification de l'ID système au démarrage du contrôleur *replace*, puis vérifier que la modification a été implémentée.

Cette procédure s'applique uniquement aux systèmes qui exécutent ONTAP dans une paire HA.

1. Si le *remplacement* contrôleur est en mode Maintenance (affiche le \*> Invite, quittez le mode maintenance

et accédez à l'invite DU CHARGEUR : halt

- 2. À partir de l'invite DU CHARGEUR sur le contrôleur *replace*, démarrez le contrôleur, puis entrez y Si vous êtes invité à remplacer l'ID système en raison d'une discordance d'ID système :
- 3. Attendre jusqu'à Waiting for giveback… Le message s'affiche sur la console du contrôleur *replace*, puis, à partir du contrôleur sain, vérifiez que le nouvel ID système partenaire a été automatiquement attribué : storage failover show

Dans le résultat de la commande, un message indiquant l'ID système modifié sur le contrôleur associé est affiché, indiquant l'ancien et le nouveau ID corrects. Dans l'exemple suivant, le node2 a fait l'objet d'un remplacement et a un nouvel ID système de 151759706.

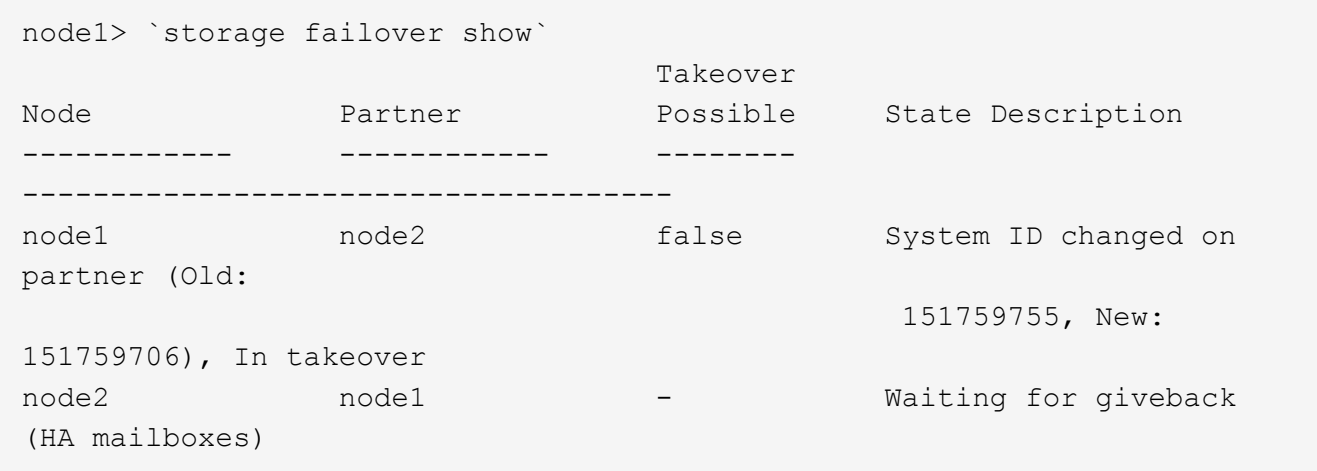

- 4. Depuis le contrôleur sain, vérifier que les « coredumps » sont enregistrés :
	- a. Changement au niveau de privilège avancé : set -privilege advanced

Vous pouvez répondre Y lorsque vous êtes invité à passer en mode avancé. L'invite du mode avancé s'affiche (\*>).

- b. Enregistrez les « coredumps » : system node run -node *local-node-name* partner savecore
- c. Attendez que la commande `savecore'se termine avant d'émettre le retour.

Vous pouvez saisir la commande suivante pour surveiller la progression de la commande savecore : system node run -node *local-node-name* partner savecore -s

- d. Retour au niveau de privilège admin : set -privilege admin
- 5. Si le chiffrement du volume ou du stockage est configuré sur votre système de stockage, vous devez restaurer la fonctionnalité de chiffrement du stockage ou du volume en suivant l'une des procédures suivantes, selon que vous utilisez la gestion des clés intégrée ou externe :
	- ["Restaurez les clés de chiffrement intégrées de gestion des clés"](https://docs.netapp.com/us-en/ontap/encryption-at-rest/restore-onboard-key-management-encryption-keys-task.html)
	- ["Restaurez les clés de chiffrement externes pour la gestion des clés"](https://docs.netapp.com/us-en/ontap/encryption-at-rest/restore-external-encryption-keys-93-later-task.html)
- 6. Remettre le contrôleur :
	- a. Depuis le contrôleur sain, remettre le stockage du contrôleur remplacé : storage failover giveback -ofnode *replacement\_node\_name*

Le contrôleur *remplacement* reprend son stockage et termine son démarrage.

Si vous êtes invité à remplacer l'ID système en raison d'une discordance d'ID système, vous devez entrer y.

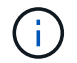

Si le retour est vetoté, vous pouvez envisager d'ignorer les vetoes.

["Recherchez le Guide de configuration haute disponibilité de votre version de ONTAP 9"](http://mysupport.netapp.com/documentation/productlibrary/index.html?productID=62286)

a. Une fois le retour arrière terminé, vérifiez que la paire HA est saine et que le basculement est possible : storage failover show

La sortie du storage failover show La commande ne doit pas inclure l'ID système modifié dans le message partenaire.

7. Vérifier que les disques ont été correctement affectés : storage disk show -ownership

Les disques appartenant au *replace* Controller doivent afficher le nouvel ID système. Dans l'exemple suivant, les disques appartenant au nœud1 affichent alors le nouvel ID système, 1873775277 :

```
node1> `storage disk show -ownership`
Disk Aggregate Home Owner DR Home Home ID Owner ID DR Home ID
Reserver Pool
----- ------ ----- ------ -------- ------- ------- -------
--------- ---
1.0.0 aggr0 1 node1 node1 - 1873775277 1873775277 -
1873775277 Pool0
1.0.1 aggr0_1 node1 node1 1873775277 1873775277 -
1873775277 Pool0
.
.
.
```
#### <span id="page-22-0"></span>**Option 2 : réaffectez manuellement l'ID système sur les systèmes dans une configuration MetroCluster à deux nœuds**

Dans une configuration MetroCluster à deux nœuds exécutant ONTAP, vous devez réallouer manuellement des disques vers le nouvel ID système du contrôleur avant de rétablir le fonctionnement normal du système.

#### **Description de la tâche**

Cette procédure s'applique uniquement aux systèmes d'une configuration MetroCluster à deux nœuds exécutant ONTAP.

Vous devez être sûr d'exécuter les commandes dans cette procédure sur le nœud approprié :

- Le noeud *trouble* est le noeud sur lequel vous effectuez la maintenance.
- Le *remplacement* node est le nouveau noeud qui a remplacé le noeud douteux dans le cadre de cette procédure.

• Le noeud *Healthy* est le partenaire DR du noeud douteux.

#### **Étapes**

1. Si ce n'est déjà fait, redémarrez le *replace* node, interrompez le processus d'amorçage en entrant Ctrl-C, Puis sélectionnez l'option pour démarrer en mode maintenance à partir du menu affiché.

Vous devez entrer Y Lorsque vous êtes invité à remplacer l'ID système en raison d'une discordance d'ID système.

2. Afficher les anciens ID système du nœud sain : `metrocluster node show -fields nodesystemid,dr-partenaire-systémid'

Dans cet exemple, le noeud B 1 est l'ancien noeud, avec l'ancien ID système 118073209:

```
dr-group-id cluster node node-systemid dr-
partner-systemid
 ----------- --------------------- -------------------- -------------
-------------------
 1 Cluster_A Node_A_1 536872914
118073209
1 Cluster_B Node_B_1 118073209
536872914
 2 entries were displayed.
```
3. Afficher le nouvel ID système à l'invite du mode maintenance sur le nœud pour personnes avec facultés affaiblies : disk show

Dans cet exemple, le nouvel ID système est 118065481 :

```
Local System ID: 118065481
       ...
       ...
```
4. Réassigner la propriété des disques (pour les systèmes FAS) ou la propriété LUN (pour les systèmes FlexArray), en utilisant les informations d'ID système obtenues via la commande disk show : disk reassign -s old system ID

```
Dans l'exemple précédent, la commande est : disk reassign -s 118073209
```
Vous pouvez répondre Y lorsque vous êtes invité à continuer.

5. Vérifier que les disques (ou LUN FlexArray) ont été correctement affectés : disk show -a

Vérifiez que les disques appartenant au *replace* node affichent le nouvel ID système pour le *replace* node. Dans l'exemple suivant, les disques appartenant au système-1 affichent désormais le nouvel ID système, 118065481 :

```
*> disk show -a
Local System ID: 118065481
   DISK OWNER POOL SERIAL NUMBER HOME
------- ------------- ----- ------------- -------------
disk name system-1 (118065481) Pool0 J8Y0TDZC system-1
(118065481)
disk name system-1 (118065481) Pool0 J8Y09DXC system-1
(118065481)
.
.
.
```
- 6. Depuis le nœud sain, vérifier que les « core dumps » sont enregistrés :
	- a. Changement au niveau de privilège avancé : set -privilege advanced

Vous pouvez répondre Y lorsque vous êtes invité à passer en mode avancé. L'invite du mode avancé s'affiche (\*>).

b. Vérifier que les « coredumps » sont enregistrés : system node run -node *local-node-name* partner savecore

Si la sortie de la commande indique que savecore est en cours, attendez que savecore soit terminé avant d'émettre le retour. Vous pouvez surveiller la progression de la sauvegarde à l'aide du system node run -node *local-node-name* partner savecore -s command.</info>.

- c. Retour au niveau de privilège admin : set -privilege admin
- 7. Si le *remplacement* node est en mode Maintenance (affichage de l'invite \*>), quittez le mode Maintenance et accédez à l'invite DU CHARGEUR : halt
- 8. Démarrez le *remplacement* node : boot ontap
- 9. Une fois que le *remplacement* noeud a été complètement démarré, effectuez un rétablissement : metrocluster switchback
- 10. Vérifiez la configuration MetroCluster : metrocluster node show fields configurationstate

```
node1 siteA::> metrocluster node show -fields configuration-state
dr-group-id cluster node configuration-state
----------- ---------------------- --------------
-------------------
1 node1_siteA node1mcc-001 configured
1 node1 siteA node1mcc-002 configured
1 node1 siteB node1mcc-003 configured
1 node1 siteB node1mcc-004 configured
4 entries were displayed.
```
- 11. Vérifier le fonctionnement de la configuration MetroCluster dans Data ONTAP :
	- a. Vérifier si des alertes d'intégrité sont disponibles sur les deux clusters : system health alert show
	- b. Vérifier que le MetroCluster est configuré et en mode normal : metrocluster show
	- c. Effectuer une vérification MetroCluster : metrocluster check run
	- d. Afficher les résultats de la vérification MetroCluster : metrocluster check show
	- e. Exécutez Config Advisor. Accédez à la page Config Advisor du site de support NetApp à l'adresse ["support.netapp.com/NOW/download/tools/config\\_advisor/"](https://mysupport.netapp.com/site/tools/tool-eula/activeiq-configadvisor/).

Une fois Config Advisor exécuté, vérifiez les résultats de l'outil et suivez les recommandations fournies dans la sortie pour résoudre tous les problèmes détectés.

- 12. Simuler une opération de basculement :
	- a. Depuis l'invite de n'importe quel nœud, passez au niveau de privilège avancé : set -privilege advanced

Vous devez répondre avec y lorsque vous êtes invité à passer en mode avancé et à afficher l'invite du mode avancé (\*>).

- b. Effectuez l'opération de rétablissement avec le paramètre -Simulate : metrocluster switchover -simulate
- c. Retour au niveau de privilège admin : set -privilege admin

## <span id="page-25-0"></span>**Restauration complète du système - FAS8300 et FAS8700**

Pour restaurer le fonctionnement complet de votre système, vous devez restaurer la configuration NetApp Storage Encryption (si nécessaire), installer les licences pour le nouveau contrôleur et renvoyer la pièce défaillante à NetApp, comme indiqué dans les instructions RMA fournies avec le kit.

## **Étape 1 : installer les licences pour le contrôleur de remplacement dans ONTAP**

Vous devez installer de nouvelles licences pour le *remplacement* node si le nœud douteux utilisait des fonctions ONTAP qui requièrent une licence standard (nœud verrouillé). Pour les fonctionnalités avec licences standard, chaque nœud du cluster doit avoir sa propre clé pour cette fonctionnalité.

#### **Description de la tâche**

Jusqu'à ce que vous installiez les clés de licence, les fonctions nécessitant des licences standard restent disponibles pour le *remplacement* node. Cependant, si le nœud douteux était le seul nœud du cluster avec une licence pour la fonction, aucune modification de configuration de la fonction n'est autorisée. En outre, l'utilisation de fonctions sans licence sur le nœud peut vous mettre hors conformité avec votre contrat de licence. Vous devez donc installer la ou les clés de licence de remplacement sur le *remplacement* noeud dès que possible.

#### **Avant de commencer**

Les clés de licence doivent être au format à 28 caractères.

Vous disposez d'une période de grâce de 90 jours pour installer les clés de licence. Après la période de grâce, toutes les anciennes licences sont invalidés. Après l'installation d'une clé de licence valide, vous disposez de 24 heures pour installer toutes les clés avant la fin du délai de grâce.

#### **Étapes**

1. Si vous avez besoin de nouvelles clés de licence, vous pouvez obtenir ces clés sur le ["Site de support](https://mysupport.netapp.com/site/global/dashboard) [NetApp"](https://mysupport.netapp.com/site/global/dashboard) Dans la section My support (mon support), sous licences logicielles.

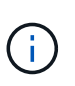

Les nouvelles clés de licence dont vous avez besoin sont générées automatiquement et envoyées à l'adresse électronique du fichier. Si vous ne recevez pas l'e-mail contenant les clés de licence dans les 30 jours, contactez l'assistance technique.

- 2. Installer chaque clé de licence : system license add -license-code license-key, licensekey...
- 3. Supprimez les anciennes licences, si nécessaire :
	- a. Vérifier si les licences ne sont pas utilisées : license clean-up -unused -simulate
	- b. Si la liste semble correcte, supprimez les licences inutilisées : license clean-up -unused

### **Étape 2 : vérifier les LIF et enregistrer le numéro de série**

Avant de renvoyer le *replace* node au service, vérifiez que les LIF se trouvent sur leurs ports de rattachement, puis enregistrez le numéro de série du *replace* node si AutoSupport est activé et réinitialisez le rétablissement automatique.

#### **Étapes**

1. Vérifiez que les interfaces logiques sont bien placées sur leur serveur domestique et leurs ports : network interface show -is-home false

Si des LIFs sont répertoriées comme faux, restaurez-les sur leurs ports de home port : network interface revert -vserver \* -lif \*

- 2. Enregistrez le numéro de série du système auprès du support NetApp.
	- Si AutoSupport est activé, envoyez un message AutoSupport pour enregistrer le numéro de série.
- Si AutoSupport n'est pas activé, appeler ["Support NetApp"](https://mysupport.netapp.com) pour enregistrer le numéro de série.
- 3. Si une fenêtre de maintenance AutoSupport a été déclenchée, mettez-la fin à l'aide du system node autosupport invoke -node \* -type all -message MAINT=END commande.
- 4. Sile retour automatique a été désactivé, réactivez-le : storage failover modify -node local -auto-giveback true

#### **Étape 3 : retournez les agrégats via une configuration MetroCluster à deux nœuds**

Après avoir terminé le remplacement des unités remplaçables sur site dans une configuration MetroCluster à deux nœuds, vous pouvez exécuter l'opération de rétablissement MetroCluster. Cette configuration renvoie la configuration à son état de fonctionnement normal, avec les SVM (Storage Virtual machines) source et sur le site précédemment douteux actifs et peuvent accéder aux données des pools de disques locaux.

Cette tâche s'applique uniquement aux configurations MetroCluster à deux nœuds.

#### **Étapes**

1. Vérifiez que tous les nœuds sont dans le enabled état : metrocluster node show

```
cluster B::> metrocluster node show
DR Configuration DR
Group Cluster Node State Mirroring Mode
----- ------- -------------- -------------- ---------
--------------------
1 cluster_A
           controller A_1 configured enabled heal roots
completed
       cluster_B
            controller B 1 configured enabled waiting for
switchback recovery
2 entries were displayed.
```
- 2. Vérifier que la resynchronisation est terminée sur tous les SVM : metrocluster vserver show
- 3. Vérifier que toutes les migrations LIF automatiques effectuées par les opérations de correction ont été effectuées correctement : metrocluster check lif show
- 4. Effectuez le rétablissement en utilisant le metrocluster switchback utilisez une commande à partir d'un nœud du cluster survivant.
- 5. Vérifiez que l'opération de rétablissement est terminée : metrocluster show

L'opération de rétablissement s'exécute toujours lorsqu'un cluster est dans waiting-for-switchback état :

```
cluster B:: > metrocluster show
Cluster Configuration State Mode
-------------------- ------------------- ---------
Local: cluster_B configured switchover
Remote: cluster A configured waiting-for-switchback
```
Le rétablissement est terminé une fois les clusters dans normal état :

```
cluster B::> metrocluster show
Cluster Configuration State Mode
-------------------- ------------------- ---------
Local: cluster B configured normal
Remote: cluster A configured normal
```
Si un rétablissement prend beaucoup de temps, vous pouvez vérifier l'état des lignes de base en cours en utilisant le metrocluster config-replication resync-status show commande.

6. Rétablir toutes les configurations SnapMirror ou SnapVault.

### **Étape 4 : renvoyer la pièce défaillante à NetApp**

Retournez la pièce défectueuse à NetApp, tel que décrit dans les instructions RMA (retour de matériel) fournies avec le kit. Voir la ["Retour de pièce et amp ; remplacements"](https://mysupport.netapp.com/site/info/rma) pour plus d'informations.

#### **Informations sur le copyright**

Copyright © 2024 NetApp, Inc. Tous droits réservés. Imprimé aux États-Unis. Aucune partie de ce document protégé par copyright ne peut être reproduite sous quelque forme que ce soit ou selon quelque méthode que ce soit (graphique, électronique ou mécanique, notamment par photocopie, enregistrement ou stockage dans un système de récupération électronique) sans l'autorisation écrite préalable du détenteur du droit de copyright.

Les logiciels dérivés des éléments NetApp protégés par copyright sont soumis à la licence et à l'avis de nonresponsabilité suivants :

CE LOGICIEL EST FOURNI PAR NETAPP « EN L'ÉTAT » ET SANS GARANTIES EXPRESSES OU TACITES, Y COMPRIS LES GARANTIES TACITES DE QUALITÉ MARCHANDE ET D'ADÉQUATION À UN USAGE PARTICULIER, QUI SONT EXCLUES PAR LES PRÉSENTES. EN AUCUN CAS NETAPP NE SERA TENU POUR RESPONSABLE DE DOMMAGES DIRECTS, INDIRECTS, ACCESSOIRES, PARTICULIERS OU EXEMPLAIRES (Y COMPRIS L'ACHAT DE BIENS ET DE SERVICES DE SUBSTITUTION, LA PERTE DE JOUISSANCE, DE DONNÉES OU DE PROFITS, OU L'INTERRUPTION D'ACTIVITÉ), QUELLES QU'EN SOIENT LA CAUSE ET LA DOCTRINE DE RESPONSABILITÉ, QU'IL S'AGISSE DE RESPONSABILITÉ CONTRACTUELLE, STRICTE OU DÉLICTUELLE (Y COMPRIS LA NÉGLIGENCE OU AUTRE) DÉCOULANT DE L'UTILISATION DE CE LOGICIEL, MÊME SI LA SOCIÉTÉ A ÉTÉ INFORMÉE DE LA POSSIBILITÉ DE TELS DOMMAGES.

NetApp se réserve le droit de modifier les produits décrits dans le présent document à tout moment et sans préavis. NetApp décline toute responsabilité découlant de l'utilisation des produits décrits dans le présent document, sauf accord explicite écrit de NetApp. L'utilisation ou l'achat de ce produit ne concède pas de licence dans le cadre de droits de brevet, de droits de marque commerciale ou de tout autre droit de propriété intellectuelle de NetApp.

Le produit décrit dans ce manuel peut être protégé par un ou plusieurs brevets américains, étrangers ou par une demande en attente.

LÉGENDE DE RESTRICTION DES DROITS : L'utilisation, la duplication ou la divulgation par le gouvernement sont sujettes aux restrictions énoncées dans le sous-paragraphe (b)(3) de la clause Rights in Technical Data-Noncommercial Items du DFARS 252.227-7013 (février 2014) et du FAR 52.227-19 (décembre 2007).

Les données contenues dans les présentes se rapportent à un produit et/ou service commercial (tel que défini par la clause FAR 2.101). Il s'agit de données propriétaires de NetApp, Inc. Toutes les données techniques et tous les logiciels fournis par NetApp en vertu du présent Accord sont à caractère commercial et ont été exclusivement développés à l'aide de fonds privés. Le gouvernement des États-Unis dispose d'une licence limitée irrévocable, non exclusive, non cessible, non transférable et mondiale. Cette licence lui permet d'utiliser uniquement les données relatives au contrat du gouvernement des États-Unis d'après lequel les données lui ont été fournies ou celles qui sont nécessaires à son exécution. Sauf dispositions contraires énoncées dans les présentes, l'utilisation, la divulgation, la reproduction, la modification, l'exécution, l'affichage des données sont interdits sans avoir obtenu le consentement écrit préalable de NetApp, Inc. Les droits de licences du Département de la Défense du gouvernement des États-Unis se limitent aux droits identifiés par la clause 252.227-7015(b) du DFARS (février 2014).

#### **Informations sur les marques commerciales**

NETAPP, le logo NETAPP et les marques citées sur le site<http://www.netapp.com/TM>sont des marques déposées ou des marques commerciales de NetApp, Inc. Les autres noms de marques et de produits sont des marques commerciales de leurs propriétaires respectifs.